#### ГБПОУ МЕЖДУРЕЧЕНСКИЙ ГОРНОСТРОИТЕЛЬНЫЙ ТЕХНИКУМ

# Презентация на тему

## «Установка операционной системы»

Проверил преподователь Ломан Е.А.

Выполнил Студент гр.2КСК20 Толмачев А.П.

## Содержание

- 1.Титульный лист.
- 2.Содержание.
- 3.BIOS.
- 4.Язык системы.
- 5.Установить.
- 6.Выбор версии.
- 7.Соглашение.
- 8.Полная установка.
- 9.Выбор диска.
- 10.Форматирование диска.
- 11.Предупреждение.
- 12.Далее.

• 13.Ждем.

#### *Настройка загрузки с DVD-диска в BIOS*

Чтобы включить загрузку с DVD-диска, сначала нужно зайти в BIOS. Для этого при включении ноутбука нужно нажать определенную клавишу. Как правило, при загрузке внизу экрана указано какую кнопку нажать, чтобы войти в BIOS. Чаще всего это **Del, F2**.

После входа в BIOS нужно найти где настраивается порядок загрузки. Обычно эти настройки размещены на вкладке **BOOT.** Устанавливаете ваш CD/DVD привод на **первое место** в списке загрузки, сохраняете настройки и выходите из BIOS. Обычно для этого нужно в BIOS найти пункт **Save and Exit Setup**.

После сохранения настроек компьютер перезагружается.

При загрузке с диска должен появится такой экран. Жмем любую клавишу на клавиатуре.

Press any key to boot from CD or DUD.

#### Выбираем язык системы и нажимаем **Далее**:

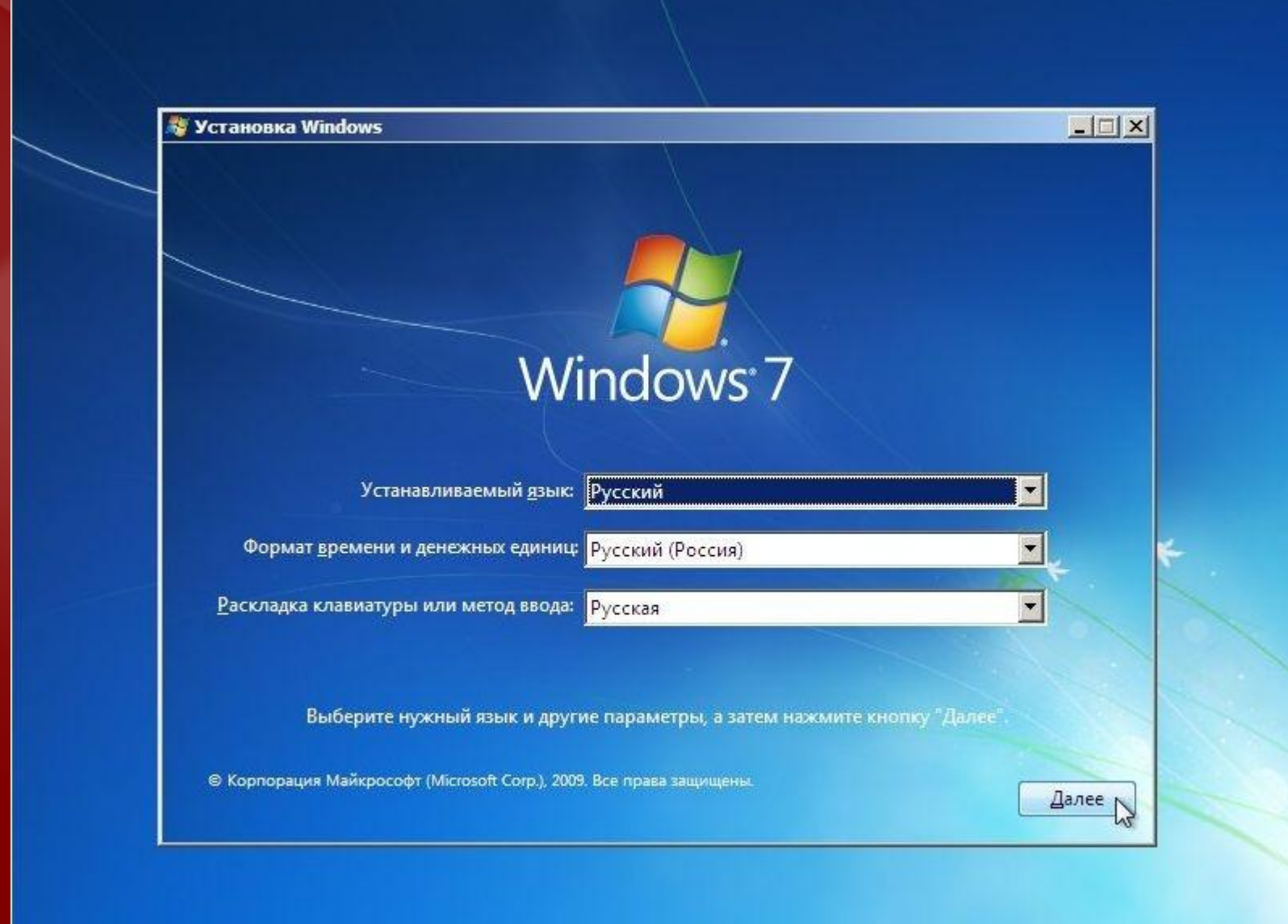

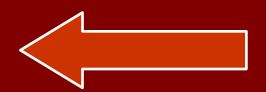

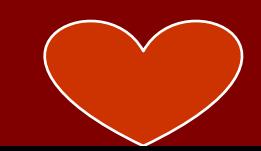

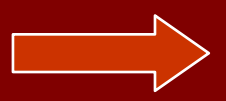

#### Для запуска установки нажимаем на кнопку **Установить:**

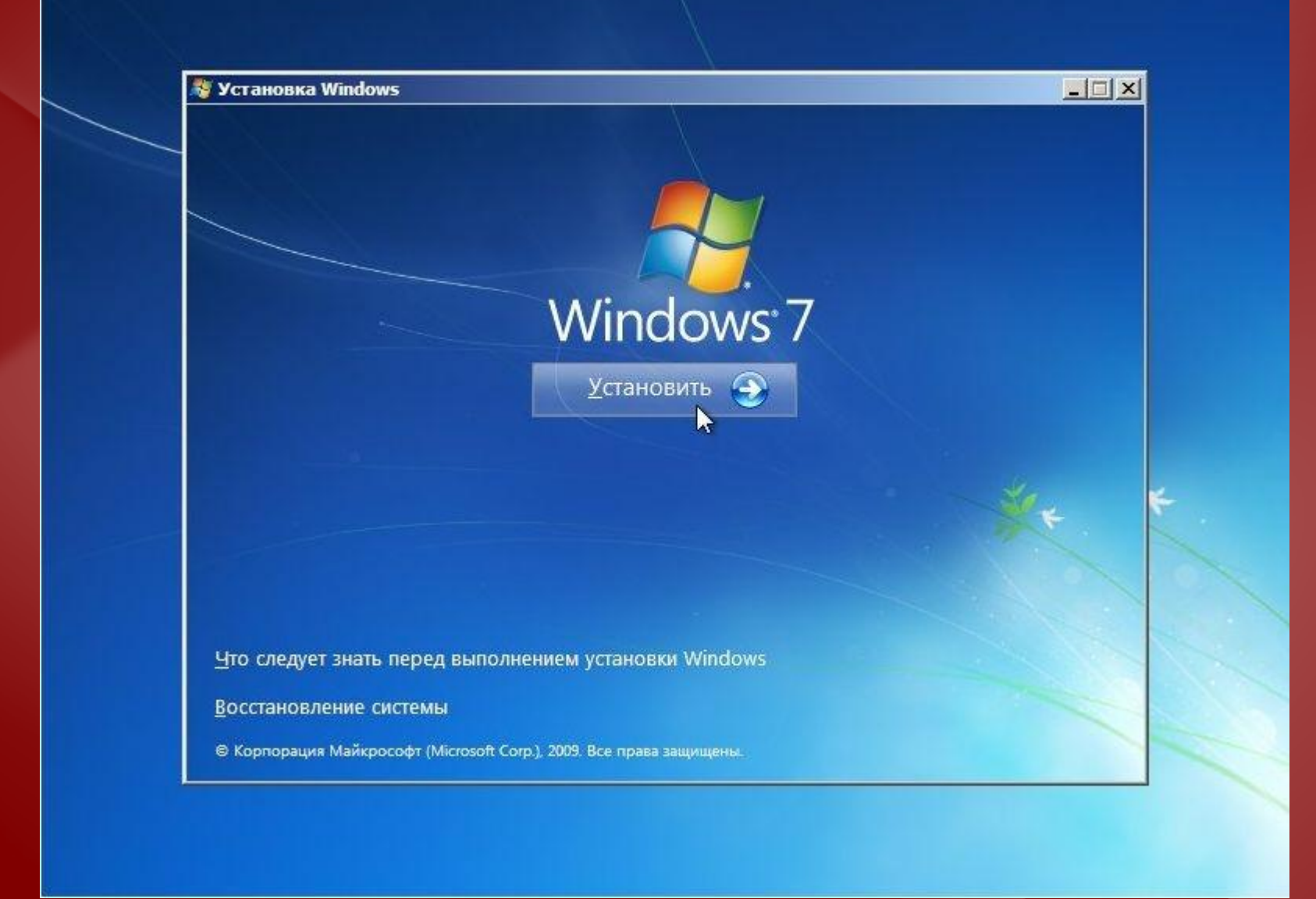

**Важное замечание:** на этом окне есть пункт **Восстановление системы**. Если вам необходимо восстановить Windows 7 или получить доступ к консоли восстановления, то переходим по данной ссылке.

Выбираем версию Windows 7. Следует выбирать ту, к которой у вас есть ключ. Ввод серийного номера в Windows 7 перенесен на конец установки. Его можно не вводить сразу, но на протяжении 30 дней ввести его придется в свойствах **Компьютера**.

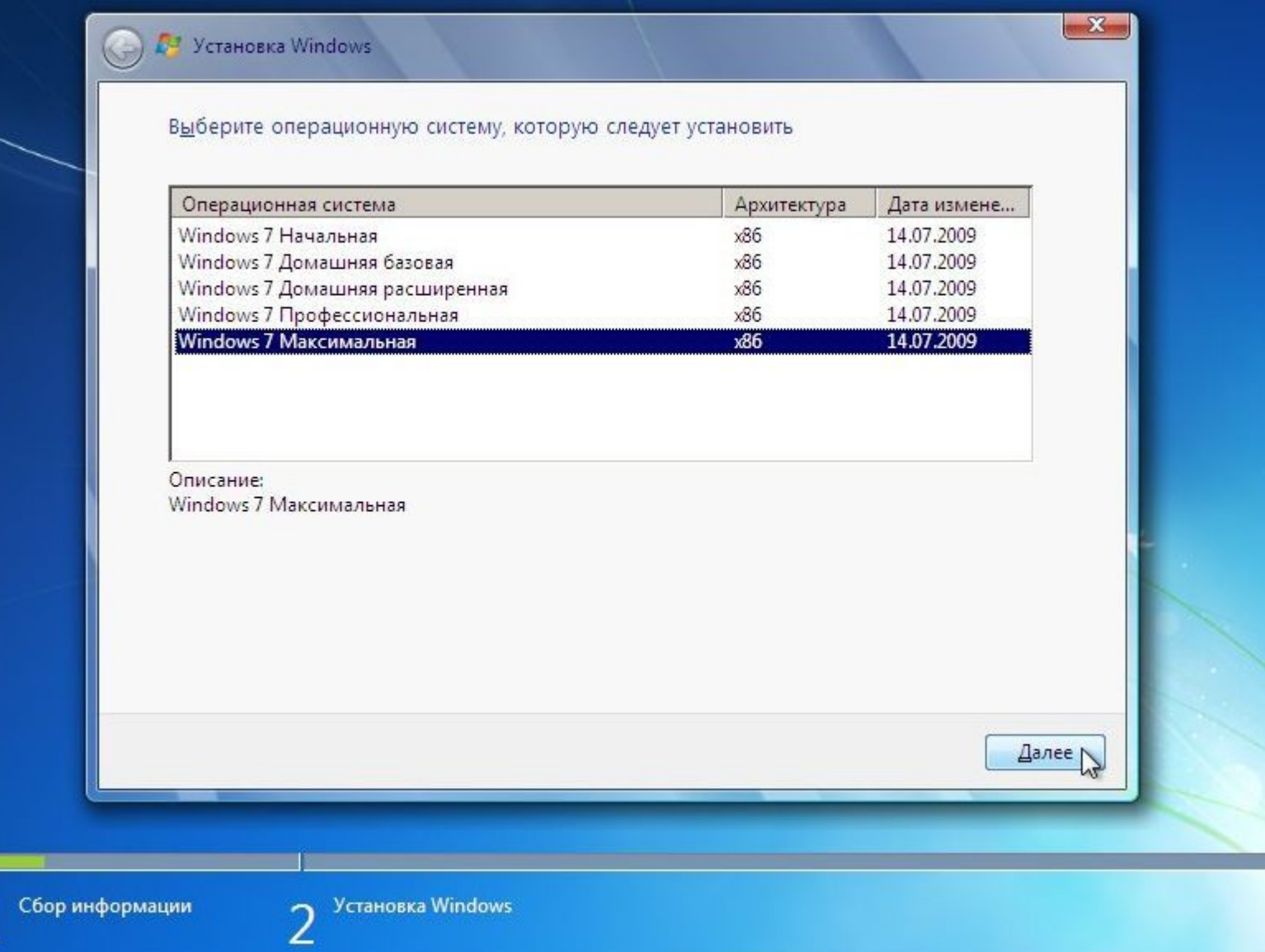

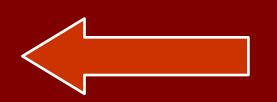

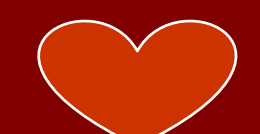

#### Соглашаемся с лицензионным соглашением и жмем **Далее**:

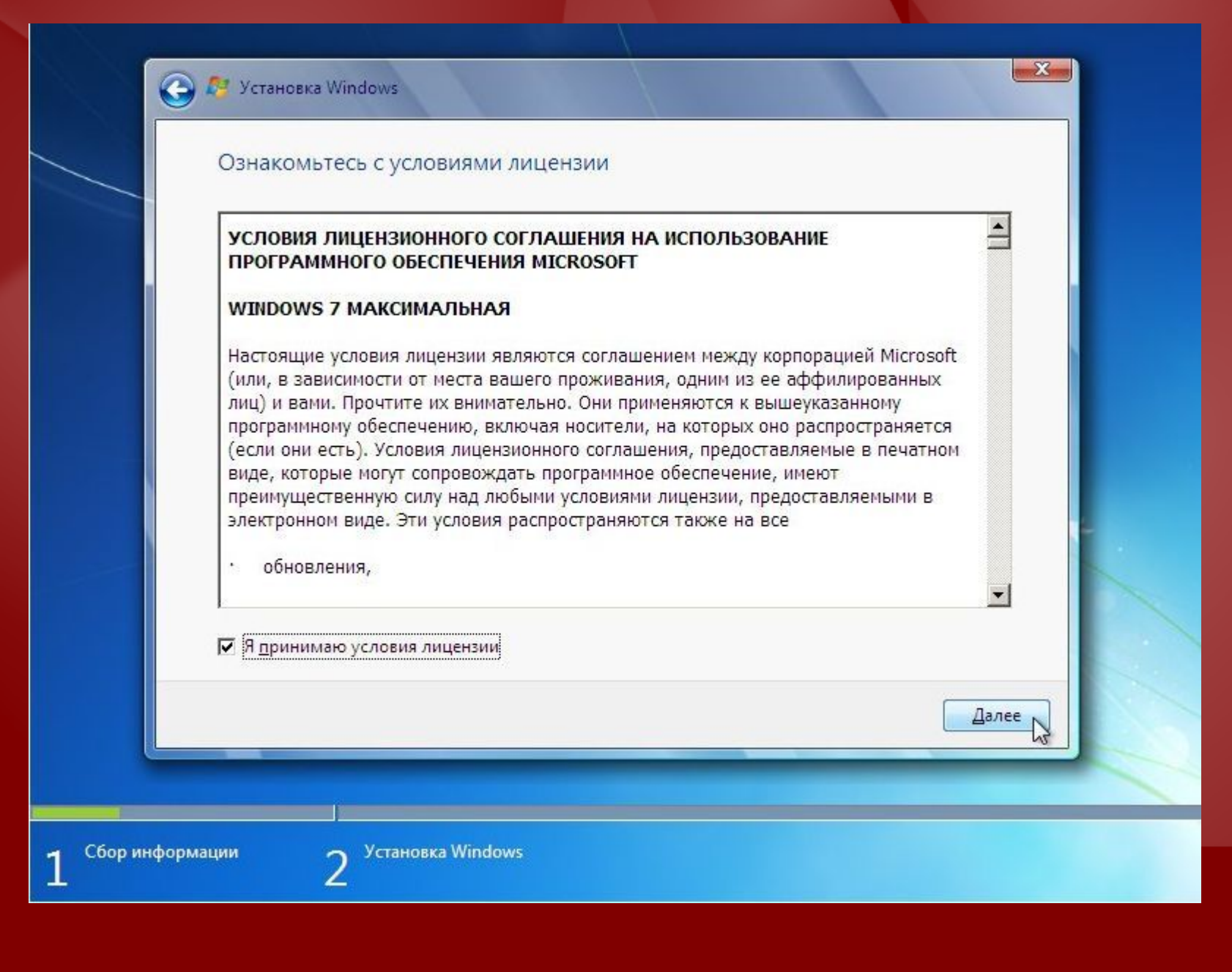

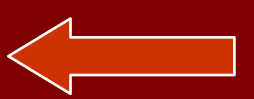

#### Выбираем в меню пункт Полная установка:*m*

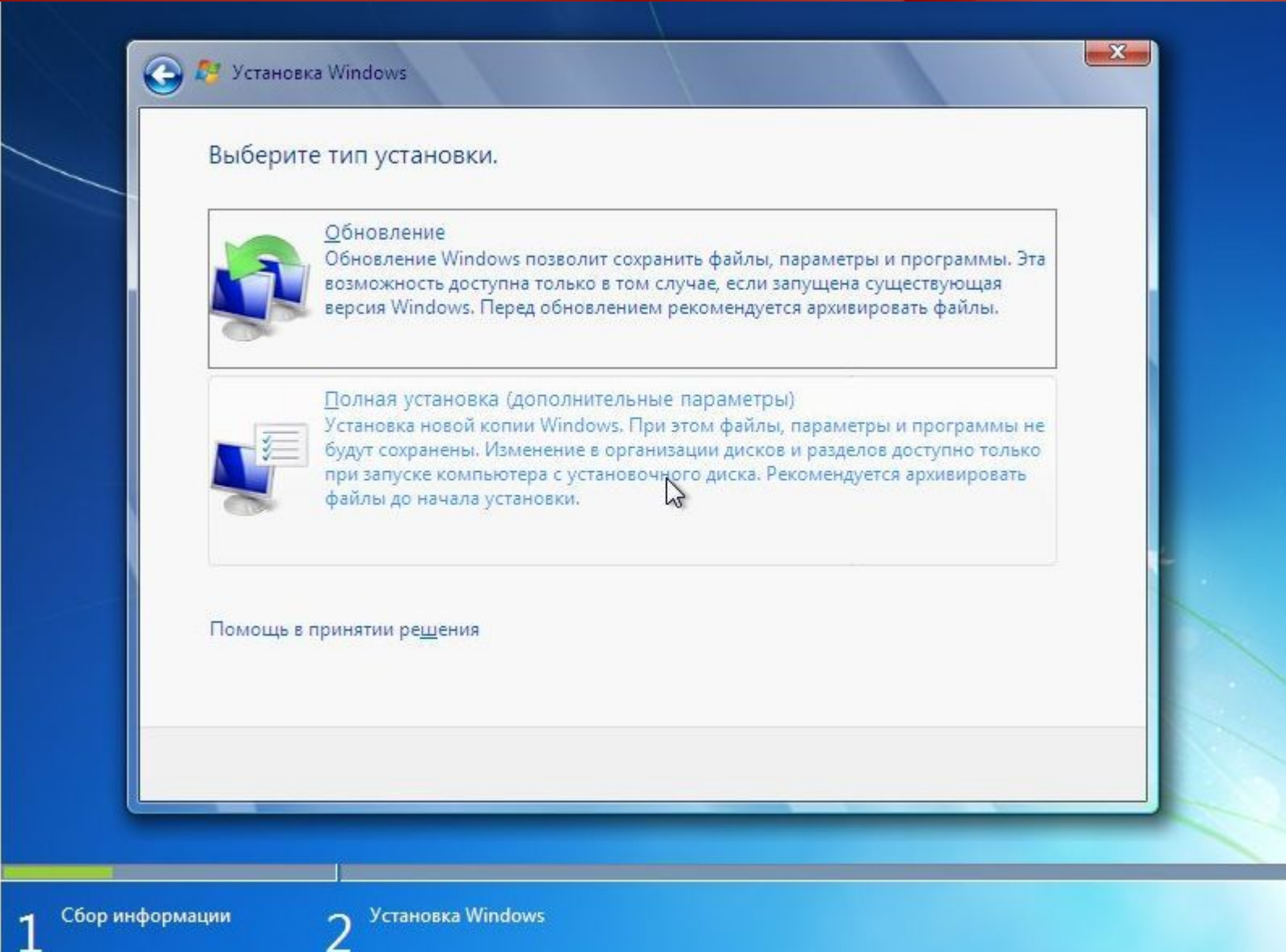

**Важное замечание:** на данный момент существуют проблемы с обновлением Windows Vista до Windows 7. Процесс установки в некоторых случаях может зависать. Рекомендуется проводить полную установку Windows 7.

#### Выбираем раздел, на который будете устанавливать Windows 7.

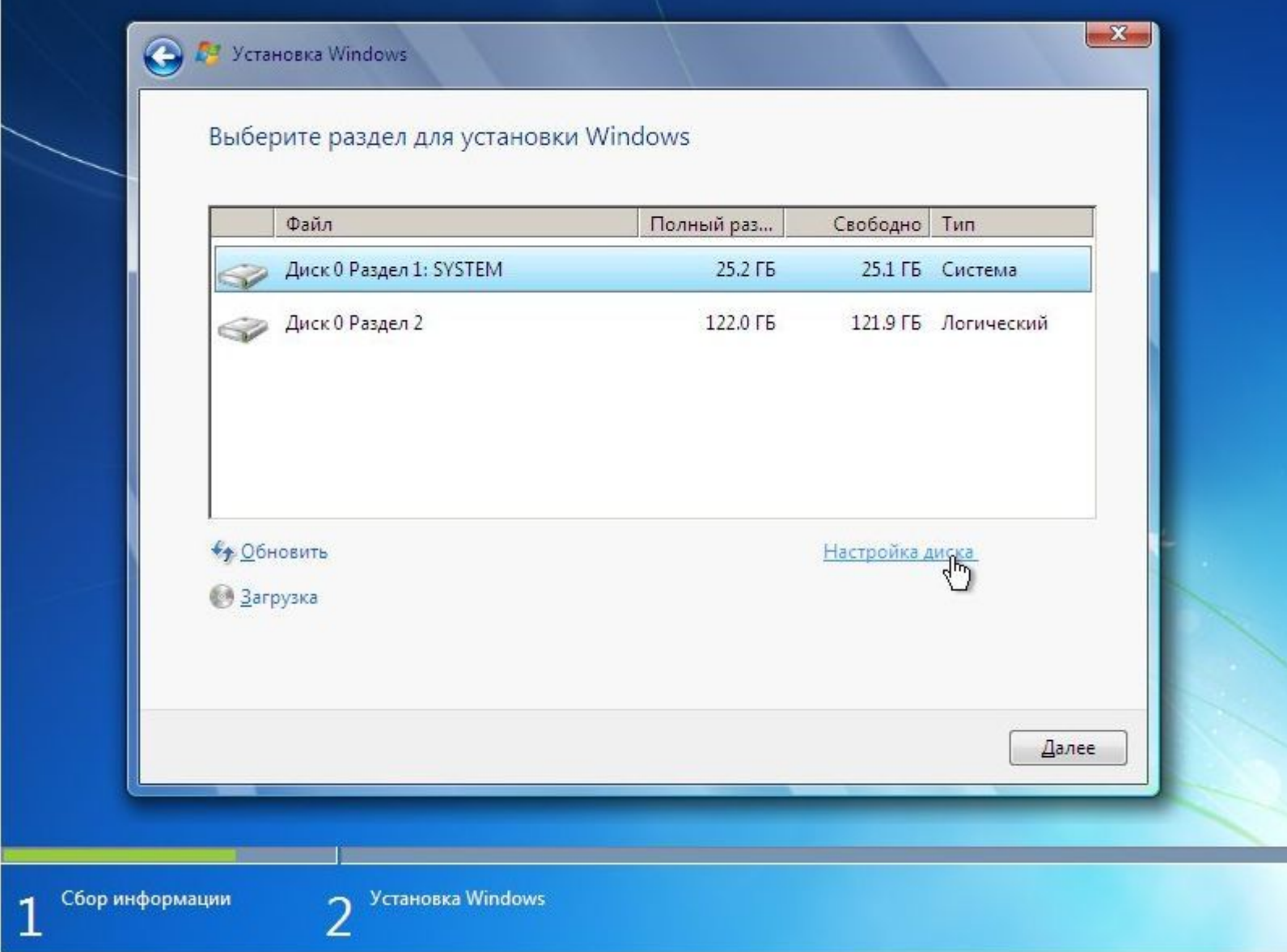

**Важное замечание:** При установке Windows 7 может создаваться еще один небольшой раздел на 100 Мб для реализации функции **BitLocker**. Он создается как основной.

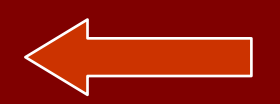

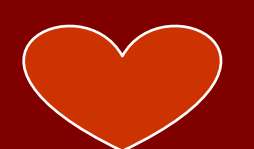

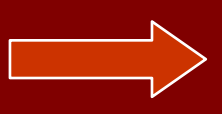

#### Нажимаем внизу на **Настройки диска** и кликаем на **Форматировать**:

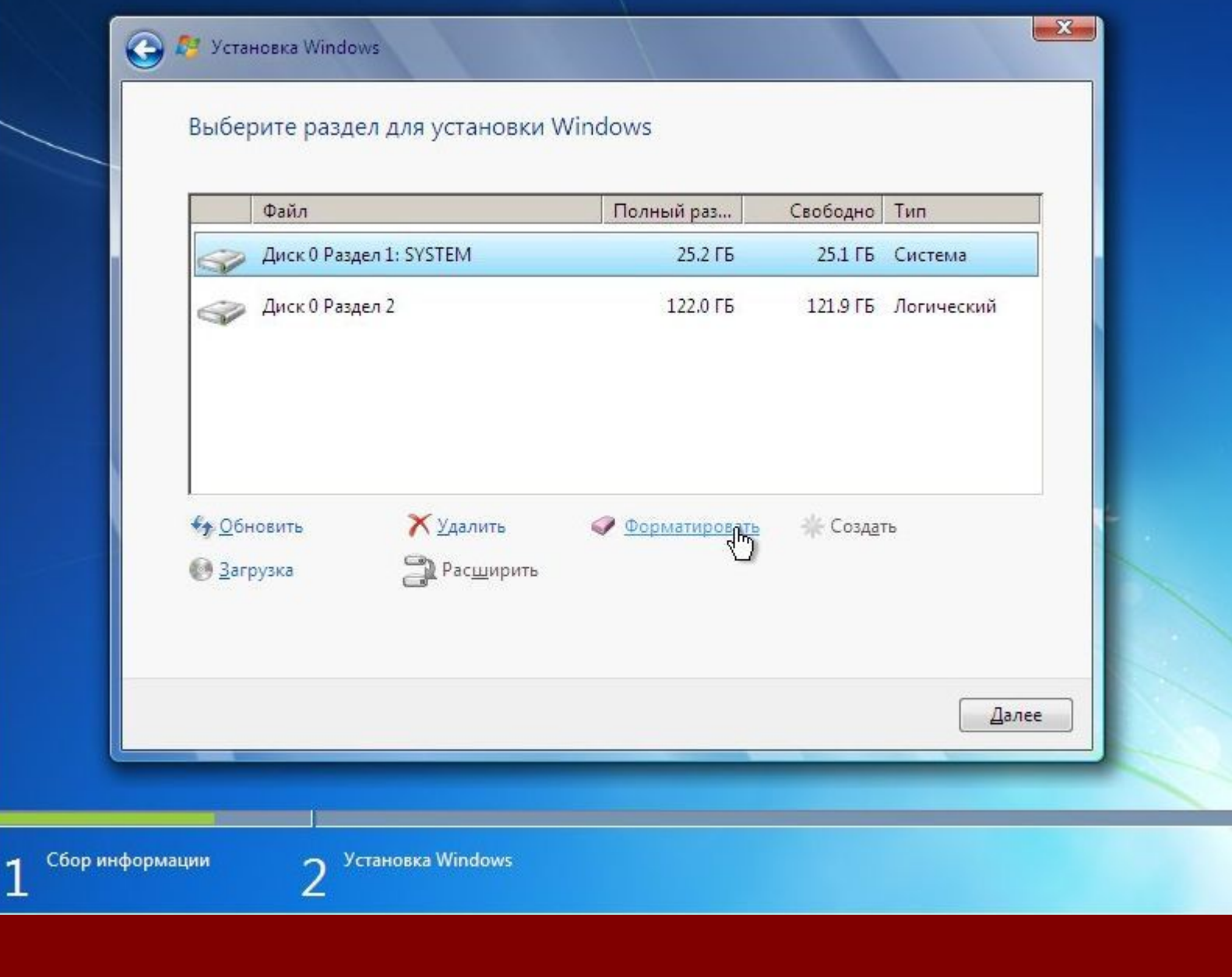

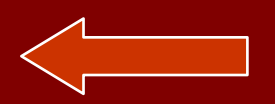

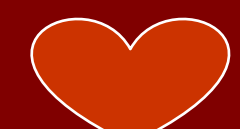

Установщик предупреждает, что все данные с форматируемого раздела будут удалены:

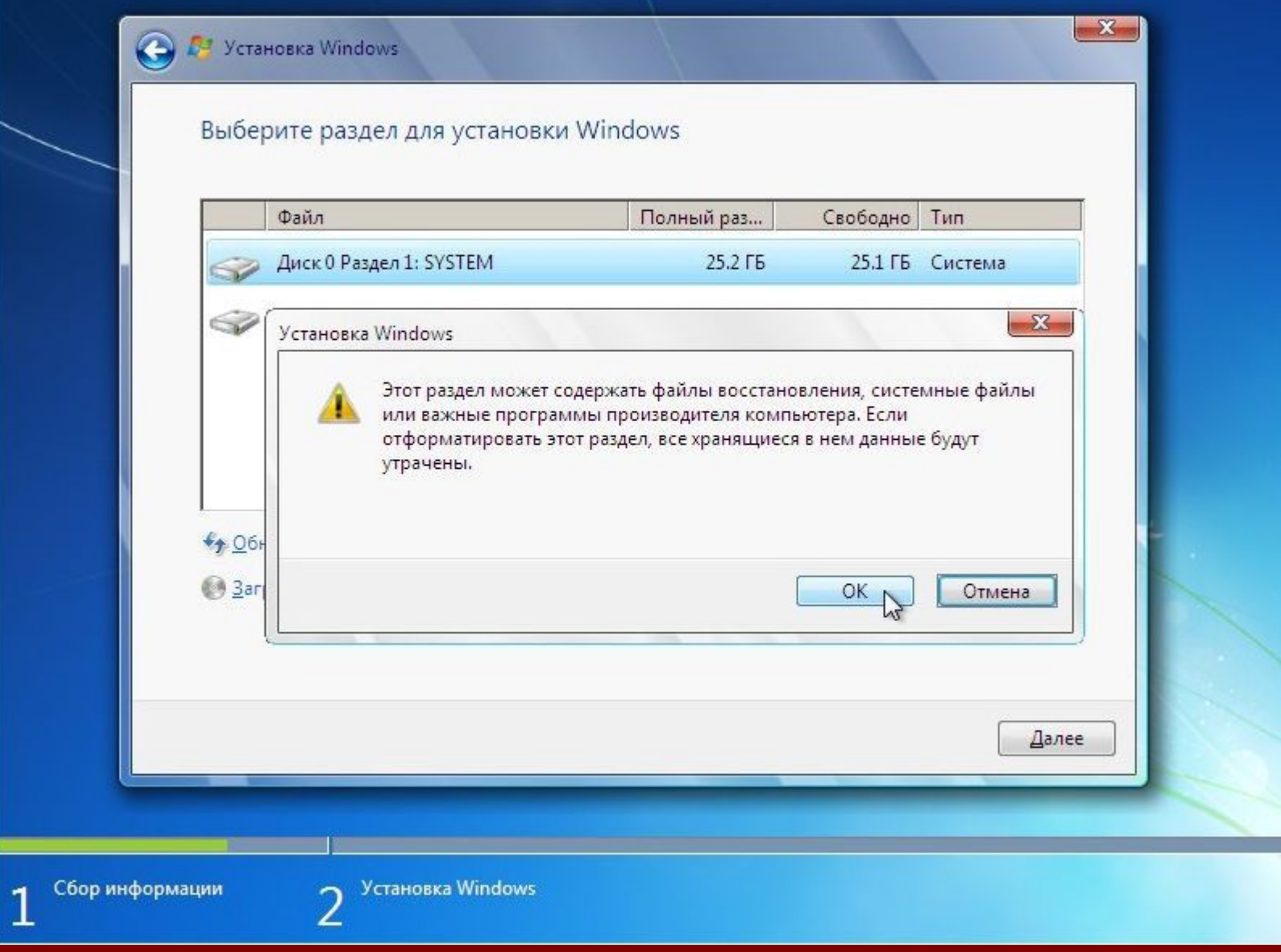

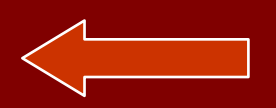

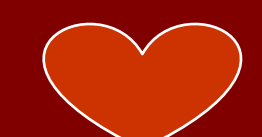

#### Когда форматирование закончится, нажимаем на кнопку **Далее**:

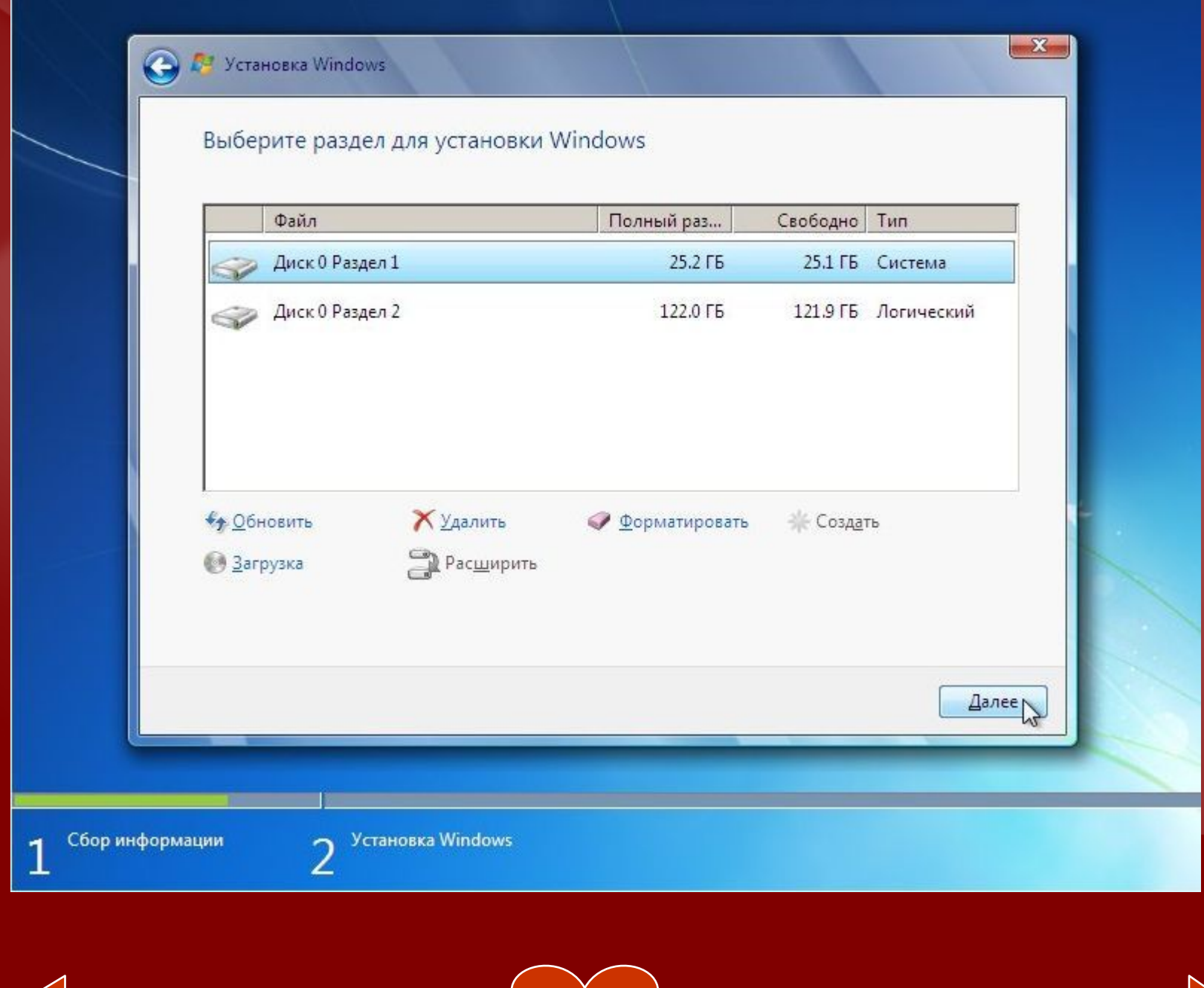

#### Ждем пока система установится:

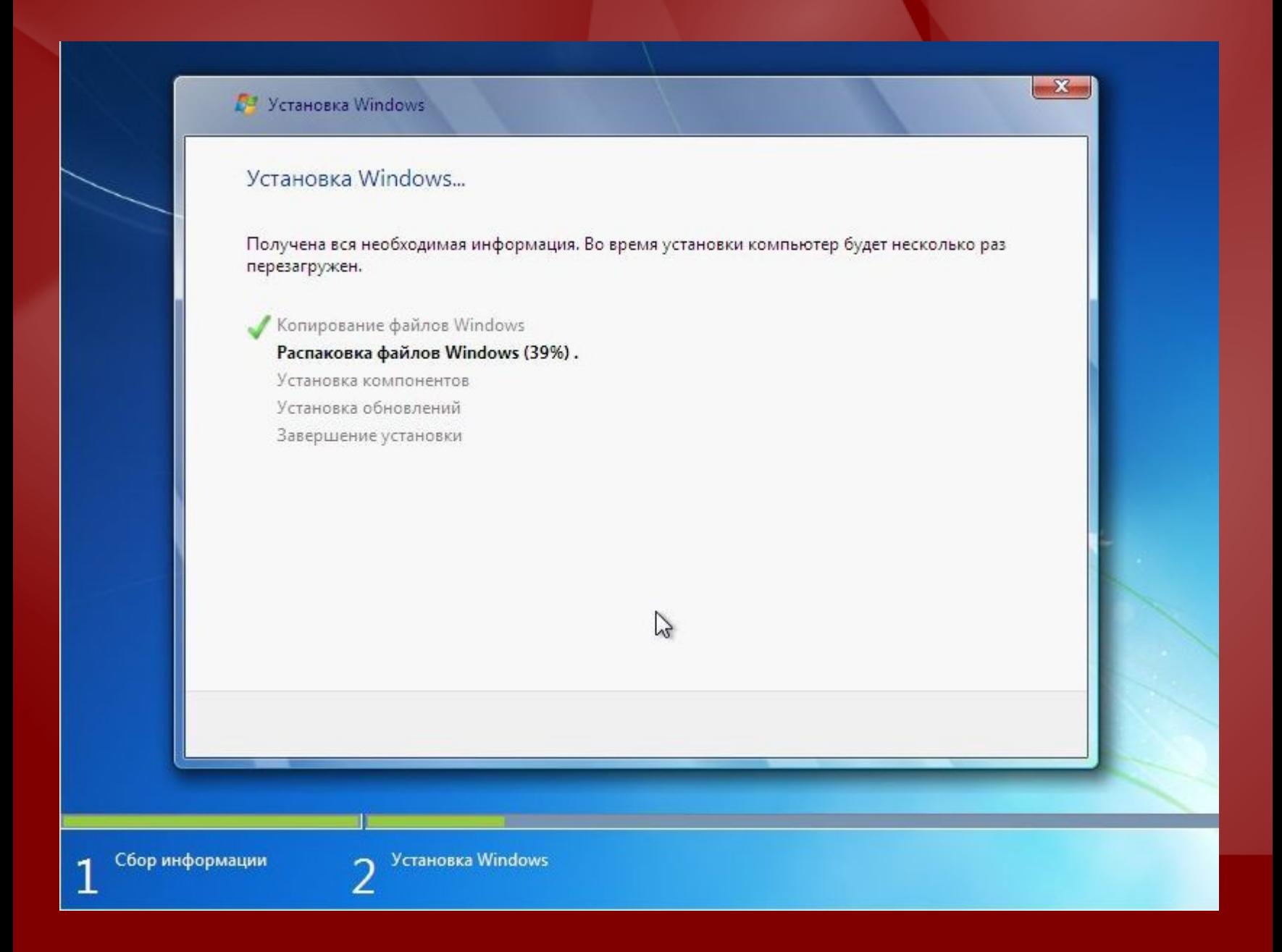

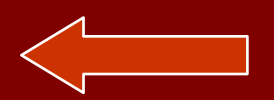

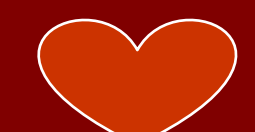

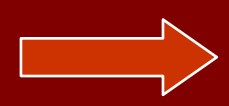

Когда система установится, вводим имя пользователя и имя компьютера:

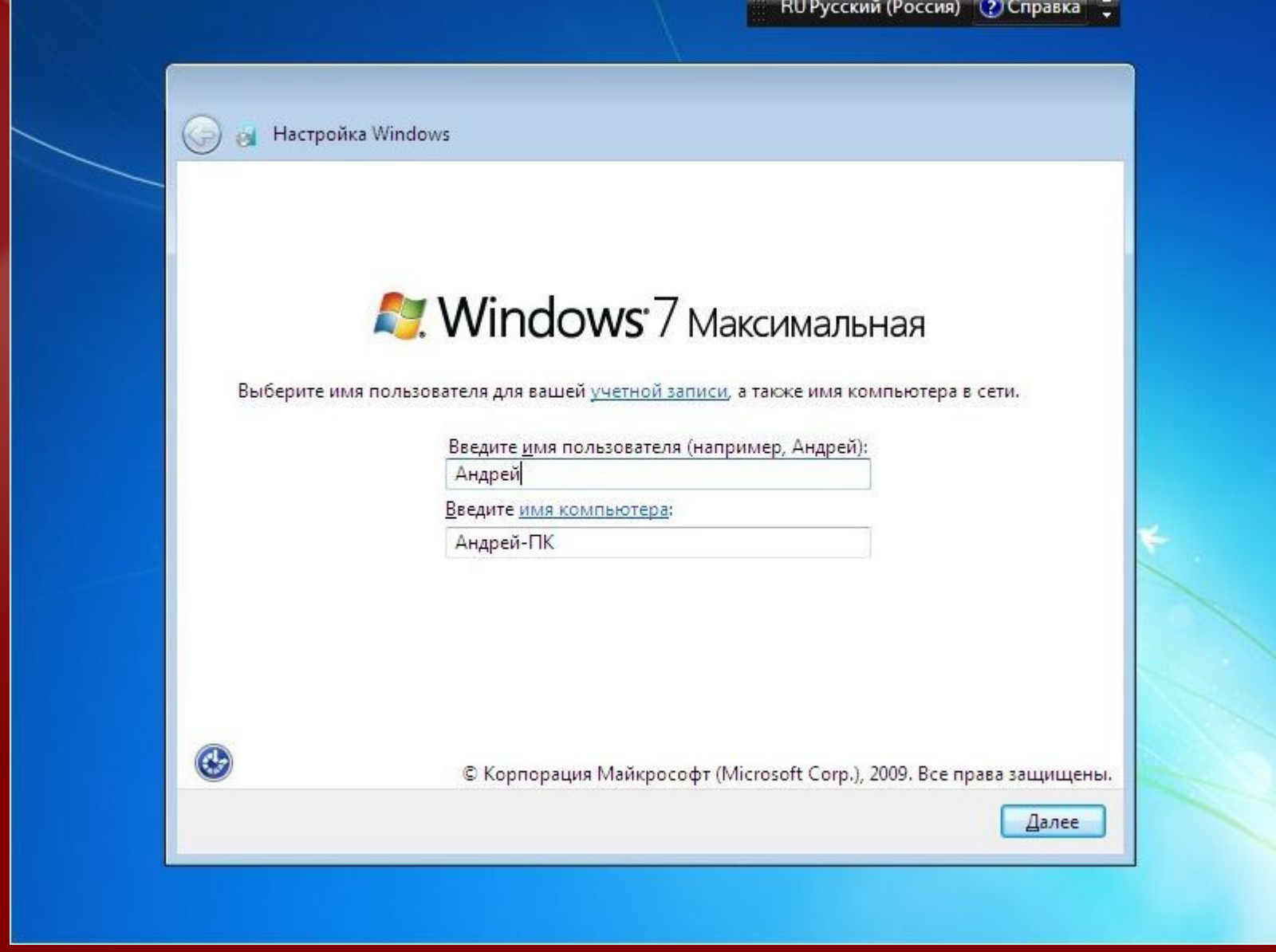

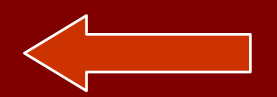

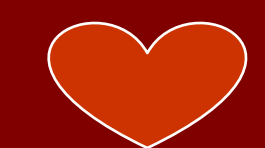

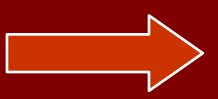

## Вводим по желанию пароль и подсказку:

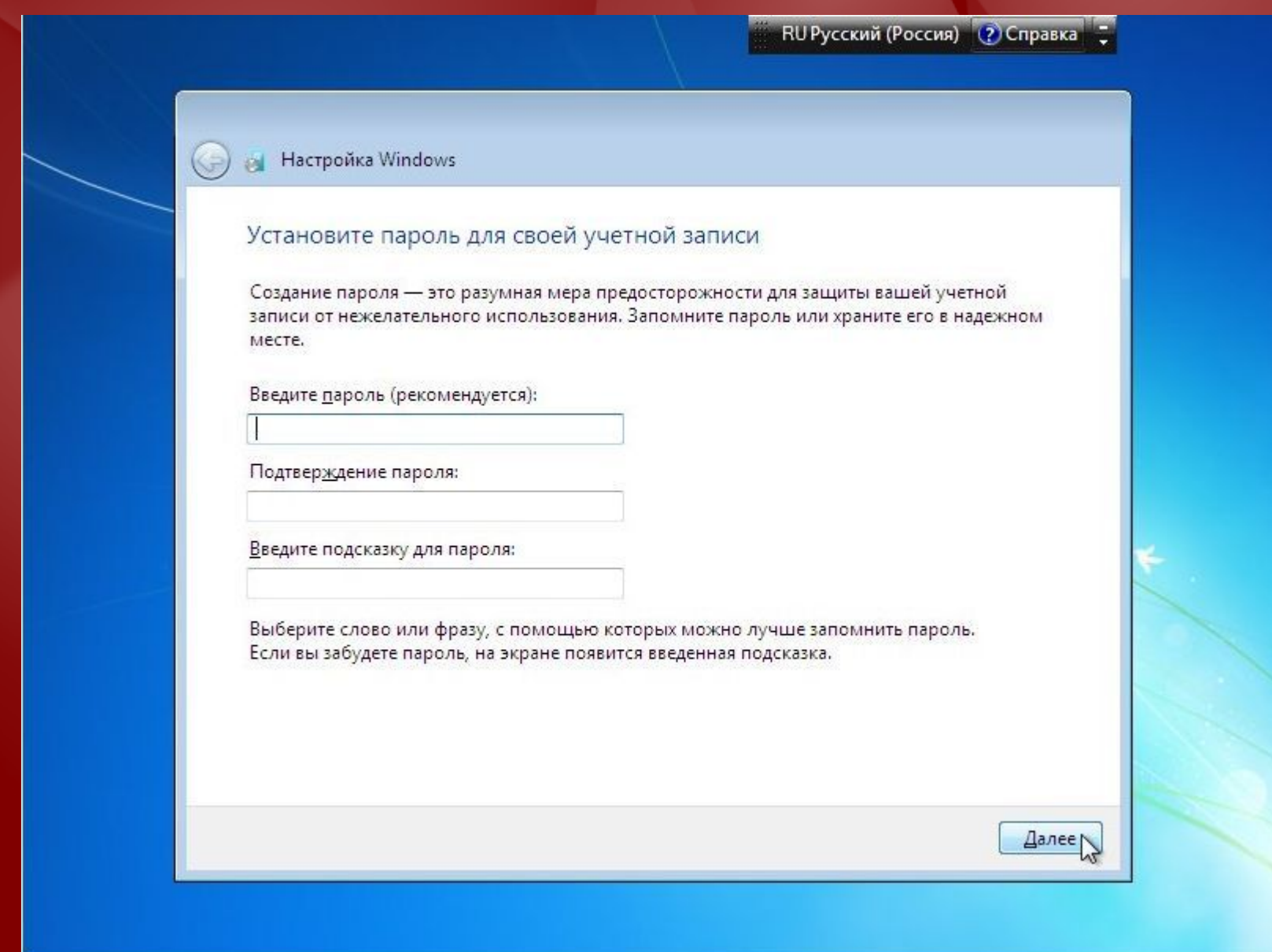

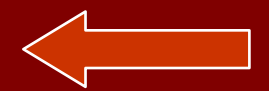

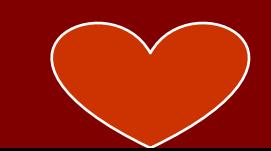

## Вводим серийный номер:

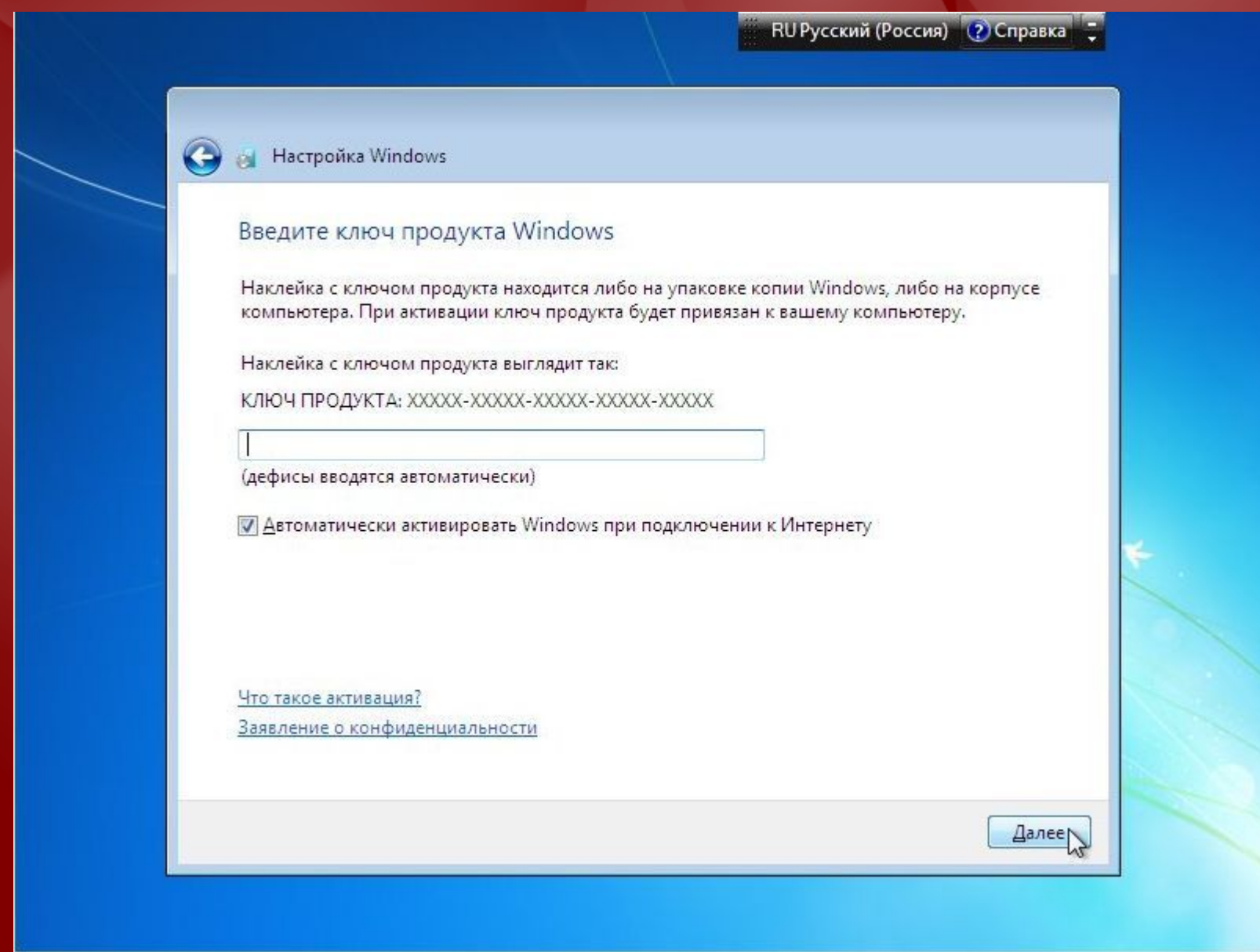

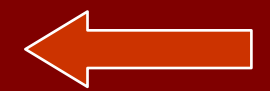

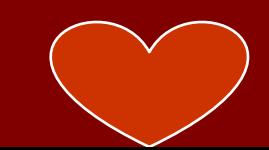

#### Указываем настройки безопасности:

RU Русский (Россия) (?) Справка

**M** Настройка Windows

Помогите автоматически защитить компьютер и улучшить Windows

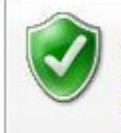

#### Использовать рекомендуемые параметры

Установка важных и рекомендуемых обновлений, обеспечение более безопасного обзора Интернета, поиск регуений для возникающих проблем в Интернете и помощь в улучшении Microsoft Windows.

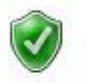

Устанавливать только наиболее важные обновления Устанавливать только обновления безопасности и другие наиболее важные обновления для Windows.

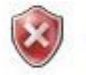

Отложить решение

Пока решение не будет принято, безопасность компьютера остается под угрозой.

#### Подробнее об этих параметрах

При использовании рекомендуемых параметров или при установке обновлений некоторые сведения передаются в корпорацию Майкрософт. Они не используются с целью установления личности пользователя или связи с ним. Чтобы отключить эти параметры позднее, выполните поиск по словам "отключение рекомендуемых параметров" в центре справки и поддержки. Заявление о конфиденциальности

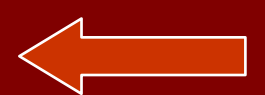

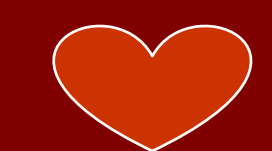

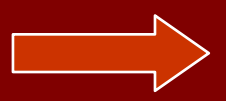

#### Указываем часовой пояс, дату, время:

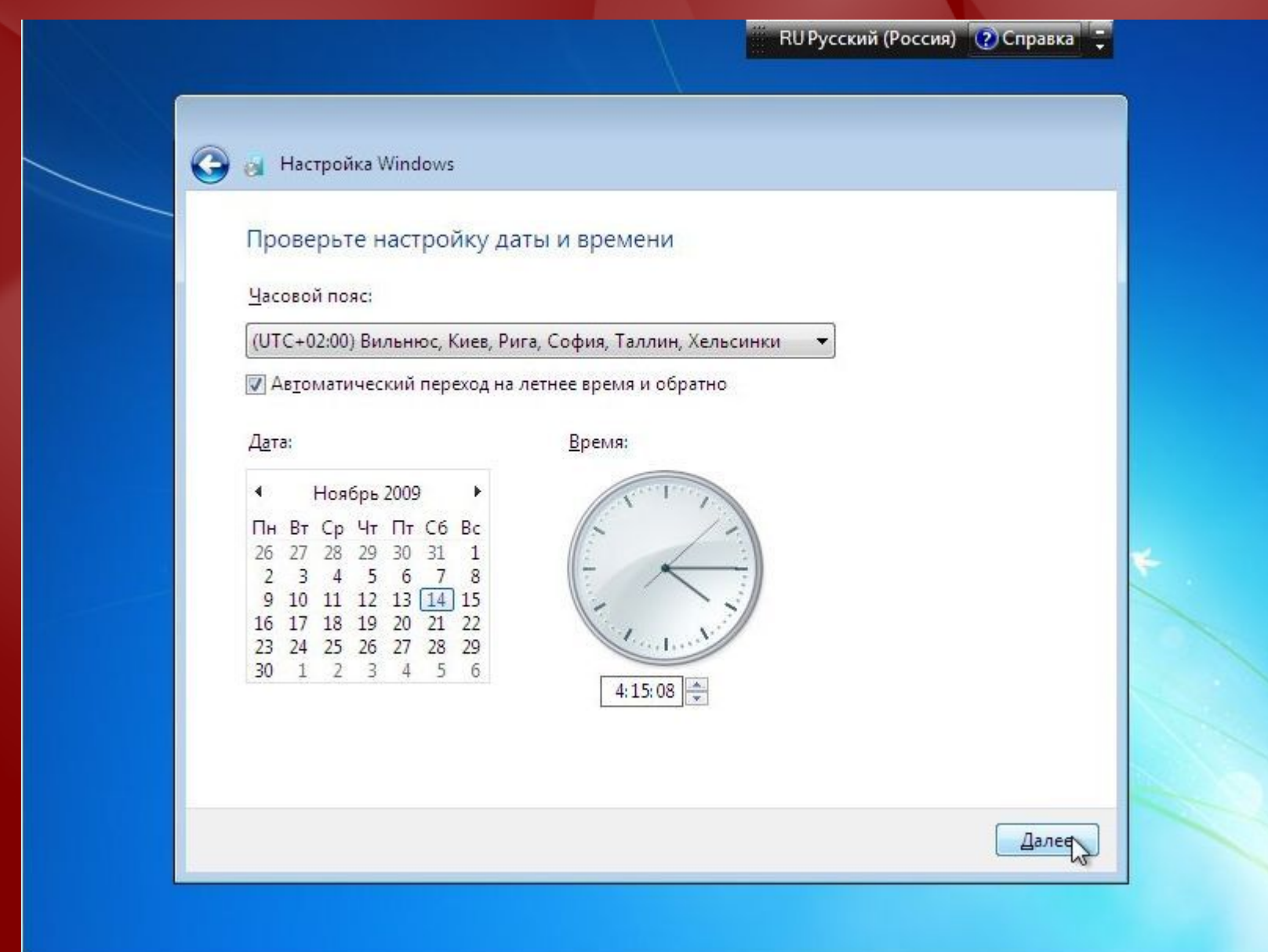

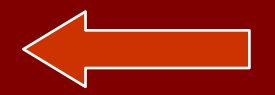

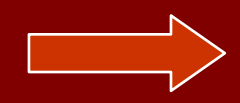

Если ваш компьютер подключен к сети, то система предложит указать тип сети:

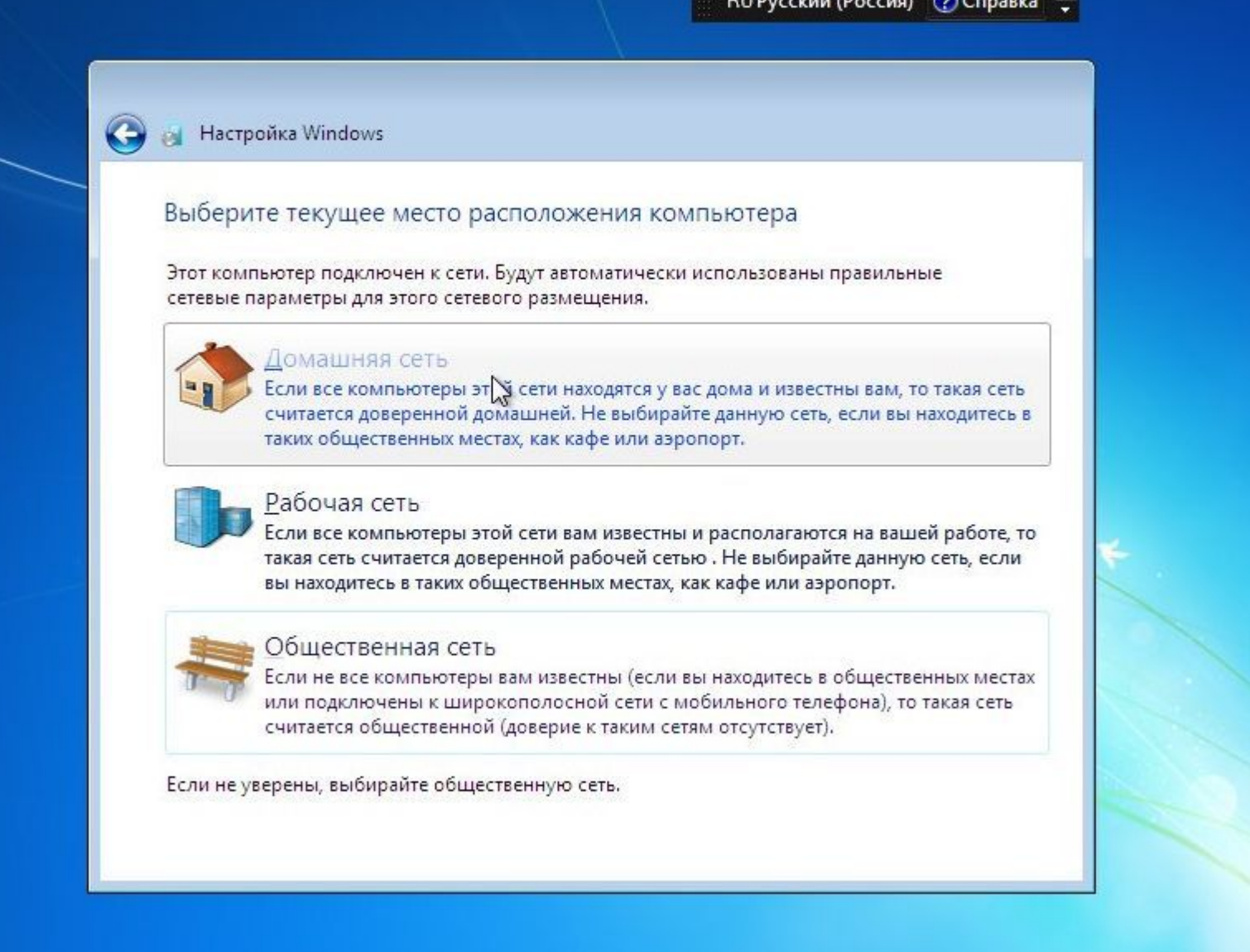

**START COMPANY** 

**COLOR** 

*<u>Property</u>* 

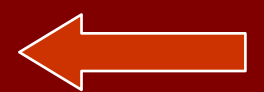

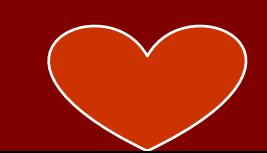

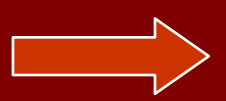

#### Установка завершена.

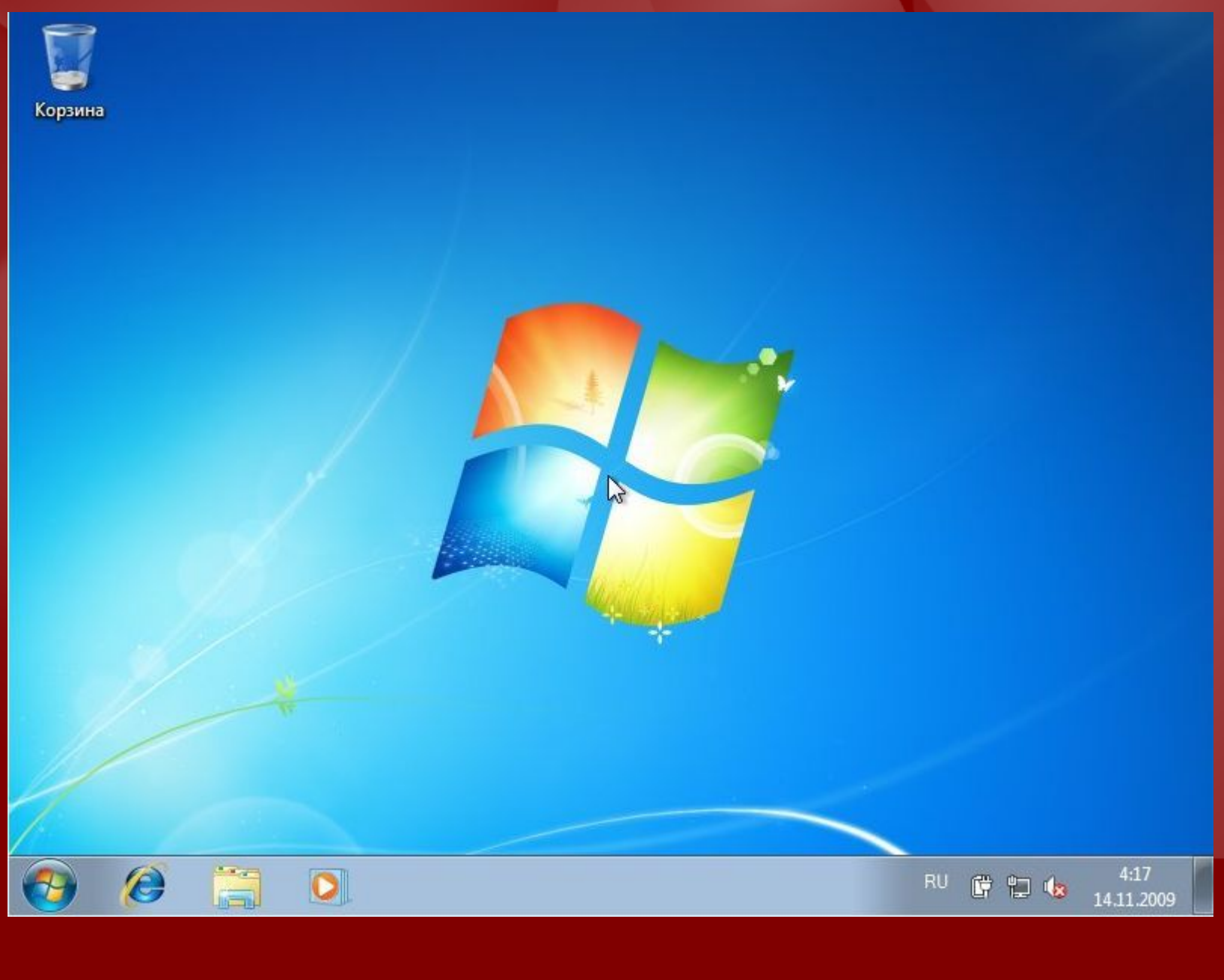

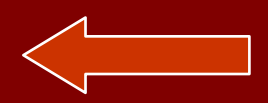

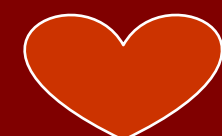